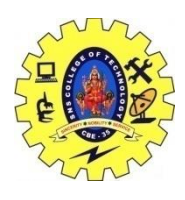

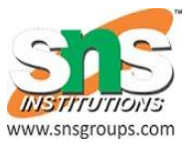

#### **Saying hello to android**

simple Android Application which will print "Hello World!".

Create Android Application

The first step is to create a simple Android Application using Android studio. When you click on Android studio icon, it will show screen as shown below

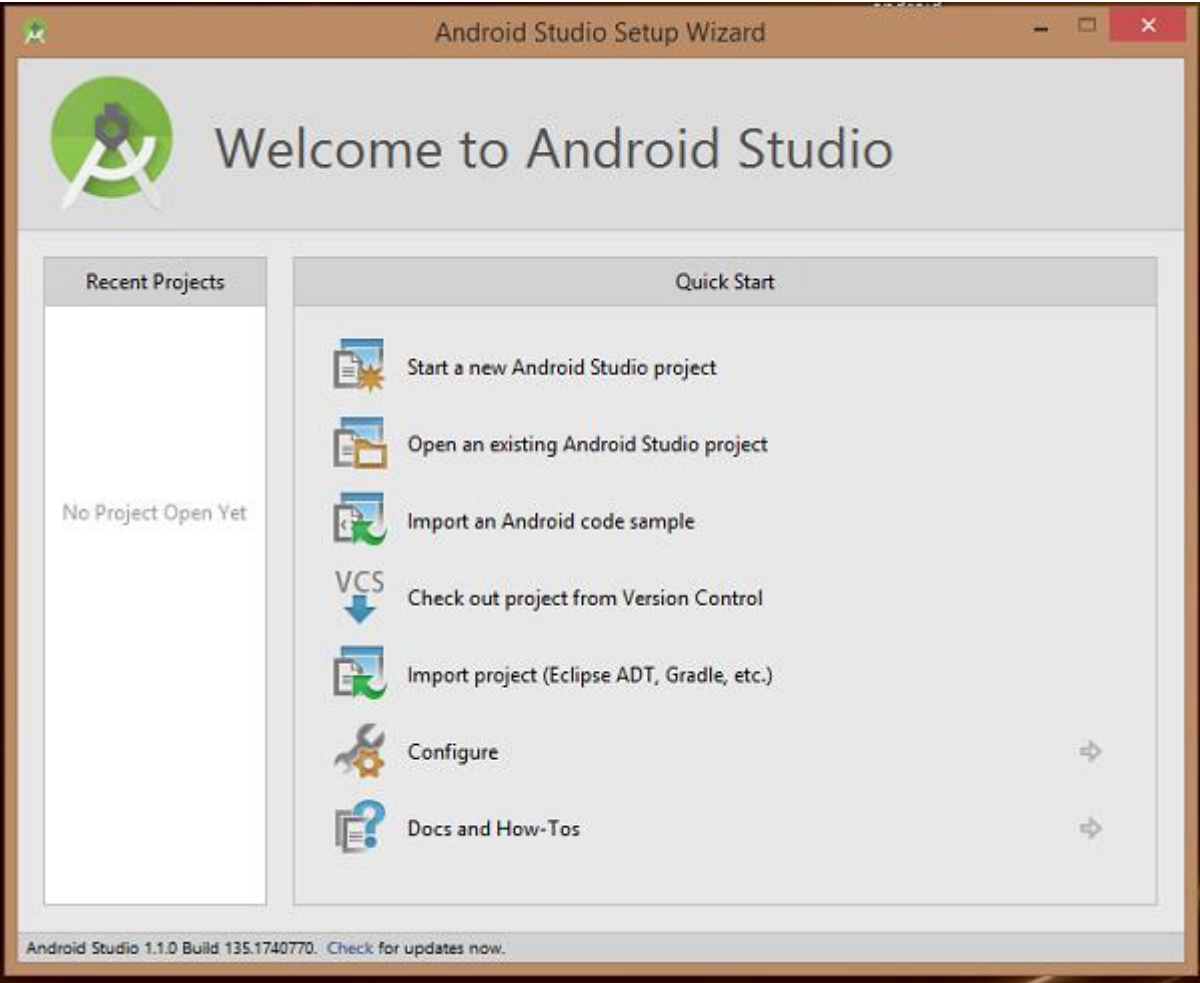

You can start your application development by calling start a new android studio project. in a new installation frame should ask Application name, package information and location of the project.−

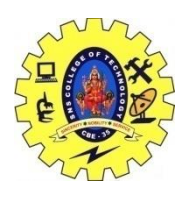

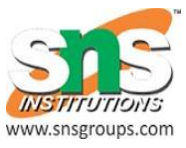

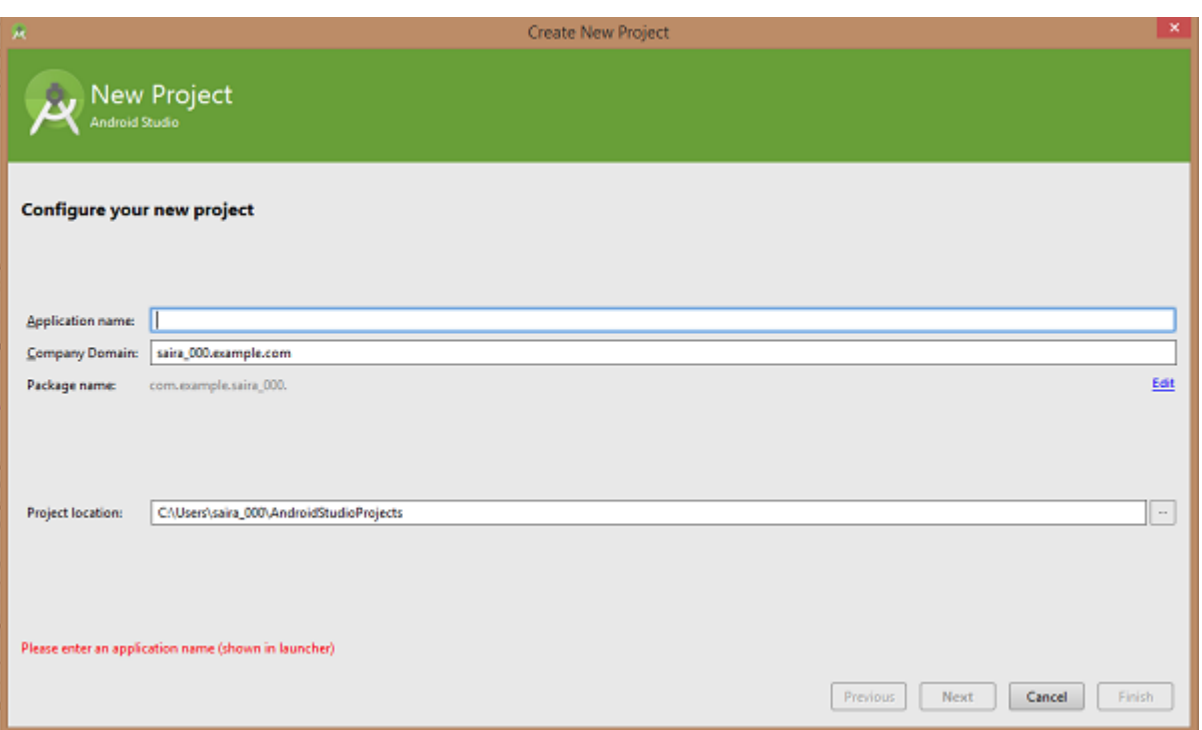

After entered application name, it going to be called select the form factors your application runs on, here need to specify Minimum SDK, in our tutorial, I have declared as API23: Android 6.0(Mashmallow) −

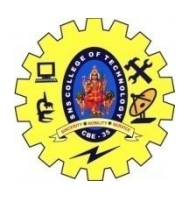

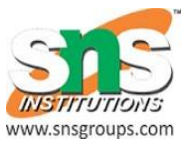

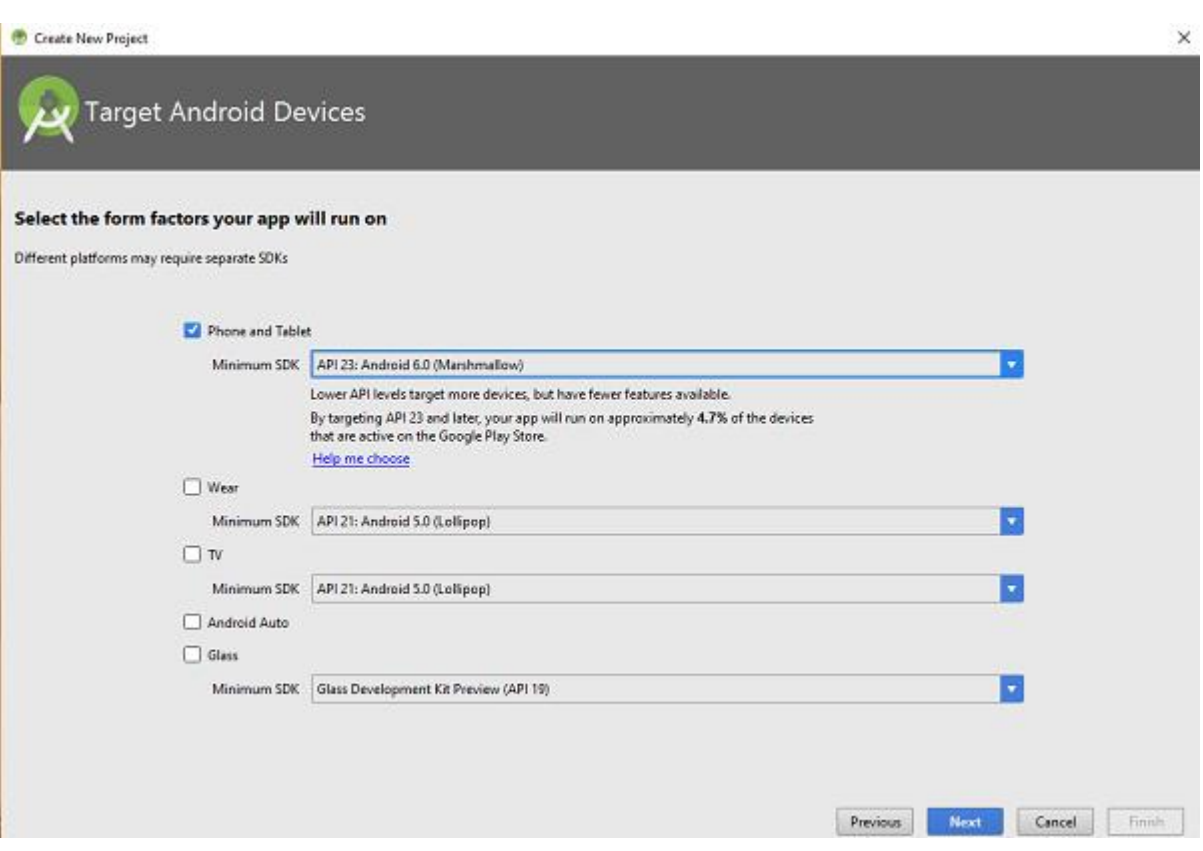

The next level of installation should contain selecting the activity to mobile, it specifies the default layout for Applications.

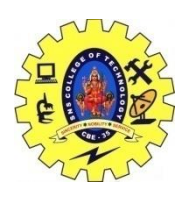

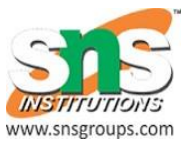

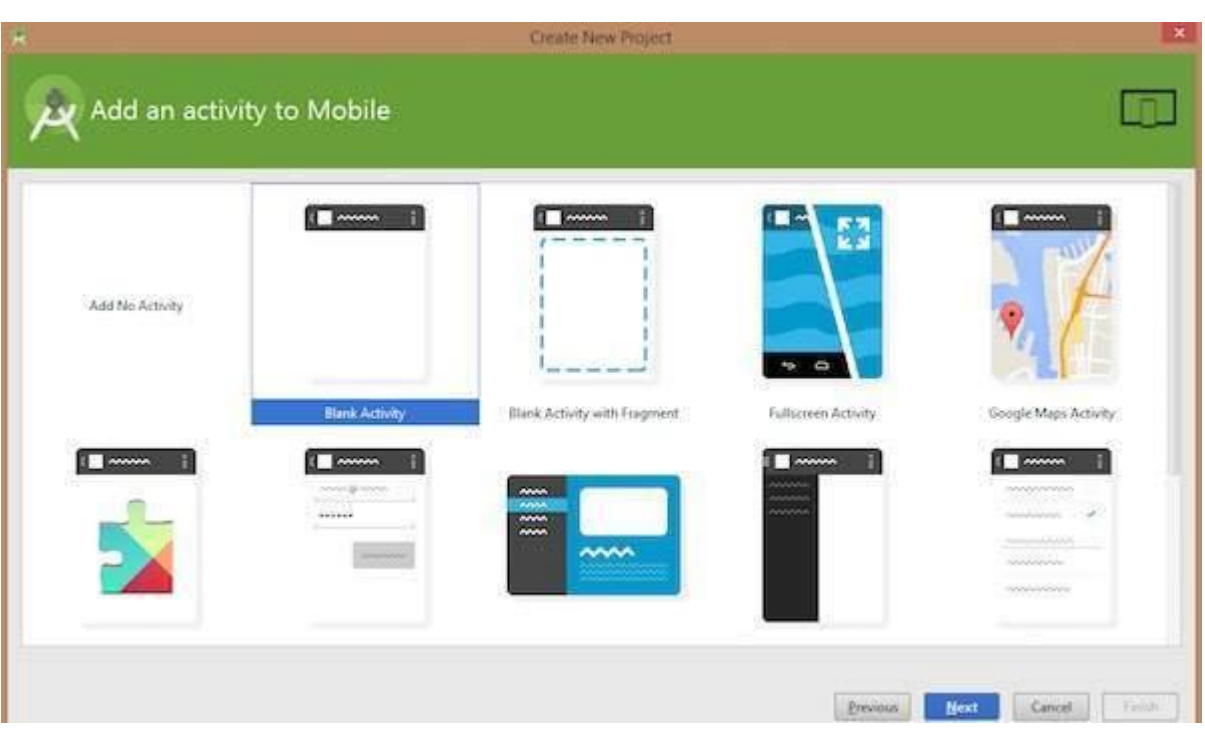

At the final stage it going to be open development tool to write the application code.

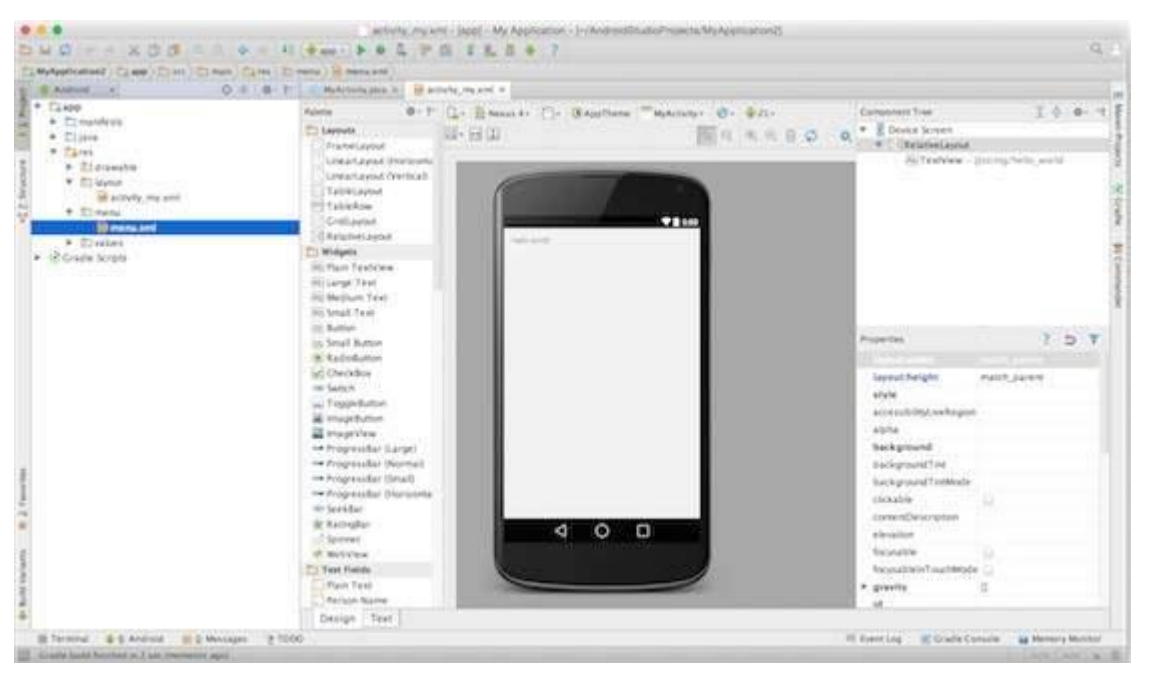

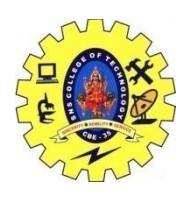

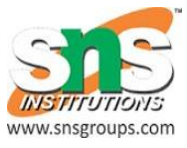

# Anatomy of Android Application

Before you run your app, you should be aware of a few directories and files in the Android project −

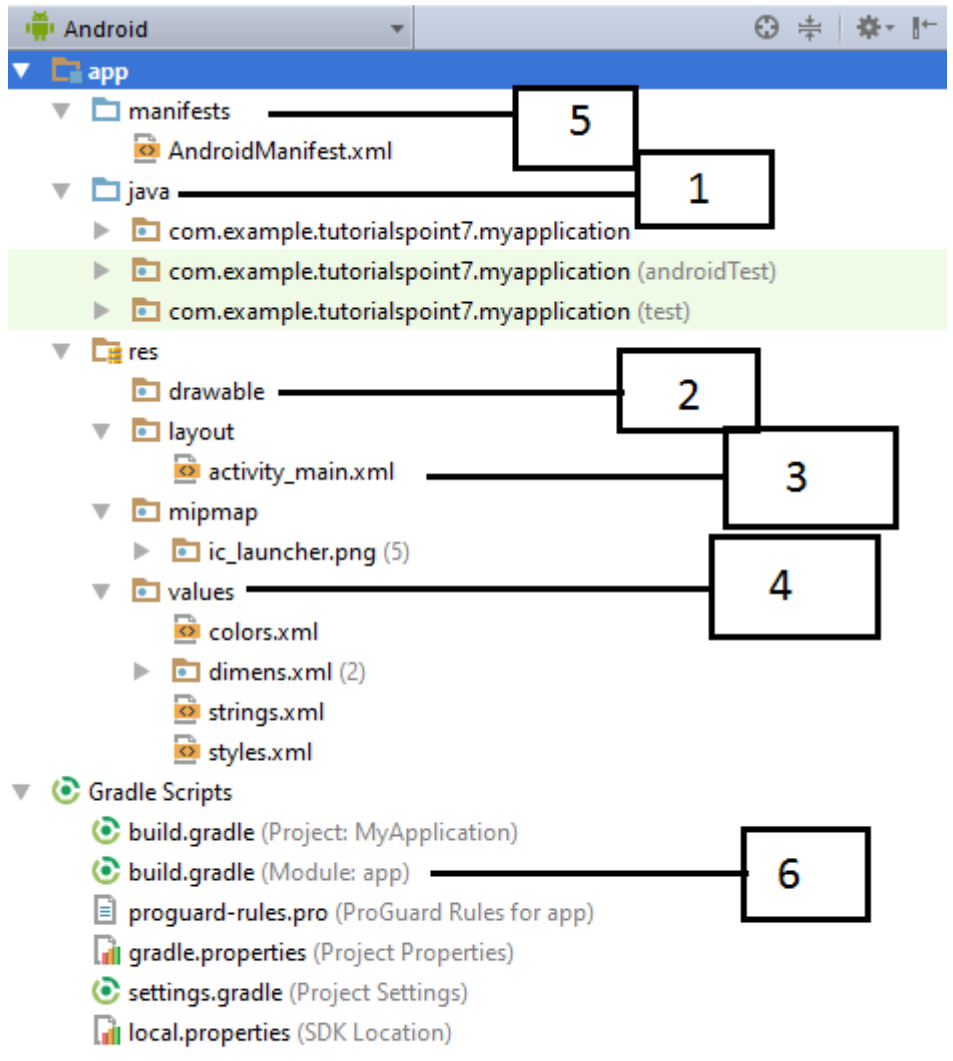

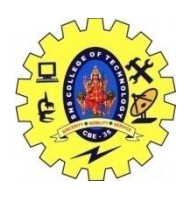

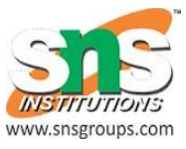

## Running the Application

Try to run the **Hello World!** application just created. Then create **AVD** while doing environment set-up. To run the app from Android studio, open one of your project's activity files and click Run  $\bullet$  icon from the tool bar. Android studio installs the app on AVD and starts it and if everything is fine with the set-up and application, it will display the Emulator window